## **Changing the Spacing between letters**

- 1. **Open PE-DESIGN® PLUS**. When the Wizard appears, **click New** or **Cancel**.
- A 2. **Click on the Text tool**
- 3. **Click** on the Text Attributes Tab **AB** Text Attributes in the Integrated Sewing Attributes **window**.
- 4. **Choose** a **font style** from the font style pull down menu. For this exercise, **choose font 001**. **Text Attributes**  $\sqrt{4}$

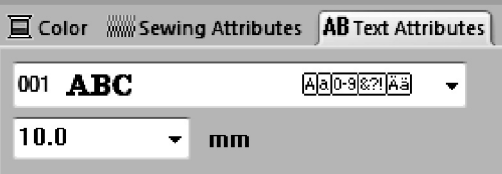

- 5. **Click** on the **design page** to activate the Text tool.
- 6. **Type** in the **lettering** and **press Enter** on the **keyboard**. The location of the text will depend on where you clicked on the design page. The text will automatically be selected with the

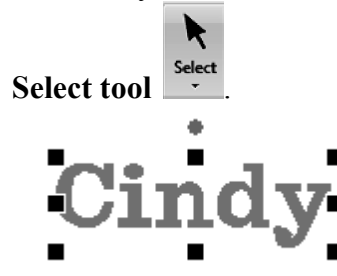

- 7. In the **Integrated Sewing Attributes window**, the **Text attributes Tab should be active**.
- 8. In the **Text Attributes window**, **type** in the **amount** of **Character Spacing** (this is the space between letters) desired between the lettering in the Character Spacing box. Negative numbers may be used if needed. Wait a second for your changes to apply.

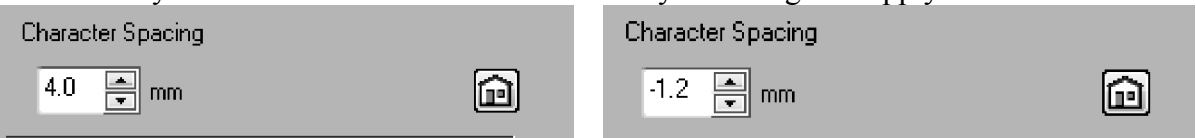

 9. Look to see if the spacing for your lettering is correct. If it is not you may want to apply more or less Character Spacing.

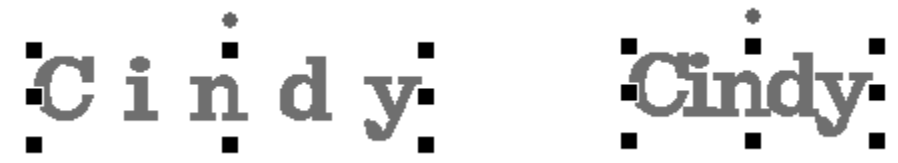

 10. To **return** the **Spacing** to the **default** setting, **click** on the **House beside Character Spacing** .

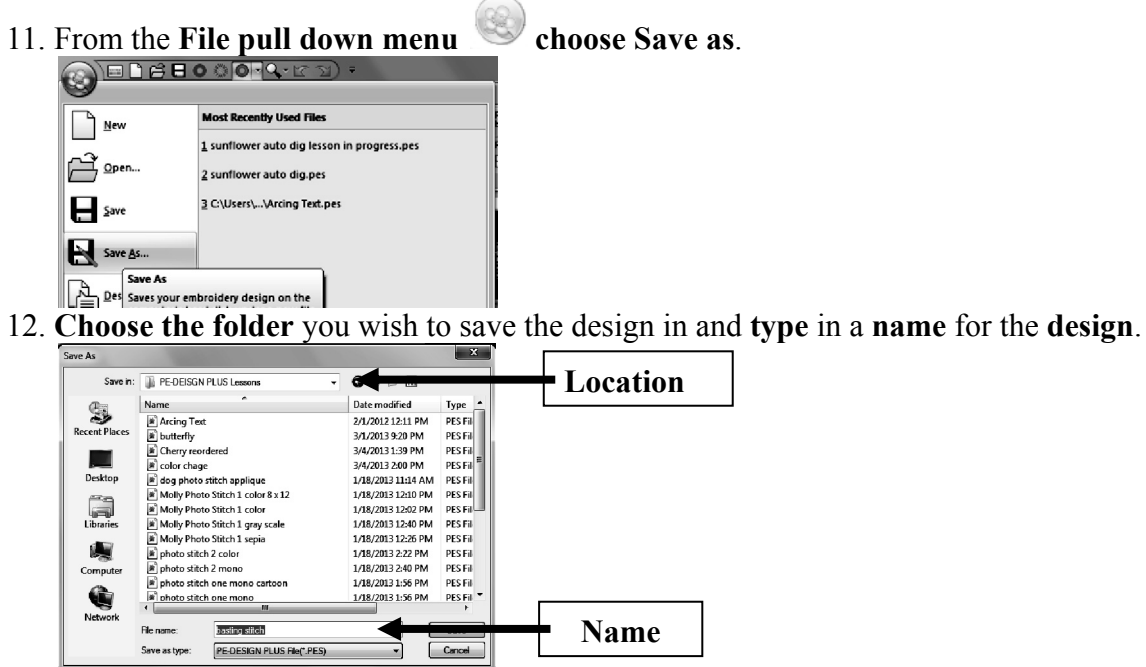

- $\overline{\mathbb{P}}$
- 13. Send <sup>send</sup> the design to the **machine via your preferred method**. 14. If the machine does not support the pes file format, Export the design to the appropriate machine format.
- 15. From the **File pull down menu choose Export.**  $=$   $\overline{\mathbb{Q}}$   $\mathbb{R}$  $\frac{N_{\text{ew}}}{N_{\text{ew}}}$ **Most Recently Used Files** 1 programmable fill  $\overrightarrow{p}$  Open... 2 letterir  $\overline{\phantom{a}}$  Save 3 basting stitch 4 wheelbarrow Save As... **Design Property**  $\sqrt{\frac{\partial \hat{y}_i}{\partial x_i}}$  Print  $\fbox{ \begin{minipage}{0.9\linewidth} \hline \rule{0mm}{3mm} \begin{picture}(10,6) \label{fig:2} \end{picture} \hspace{0mm} \line \rule{0mm}{3mm} \begin{picture}(10,6) \label{fig:2} \put(0,0){\dashbox{0.5}(10,0){ }} \end{picture} \end{minipage}$  $\begin{tabular}{|c|c|} \hline \multicolumn{3}{|c|}{\multicolumn{3}{|c|}{\multicolumn{3}{|c|}{\hline \quad \quad} }} & \multicolumn{3}{|c|}{\hline \quad \quad} & \multicolumn{3}{|c|}{\hline \quad \quad} & \multicolumn{3}{|c|}{\hline \quad \quad} & \multicolumn{3}{|c|}{\hline \quad \quad} & \multicolumn{3}{|c|}{\hline \quad \quad} & \multicolumn{3}{|c|}{\hline \quad \quad} & \multicolumn{3}{|c|}{\hline \quad \quad} & \multicolumn{3}{|c|}{\hline \quad \quad} & \mult$  $\left[\begin{smallmatrix}\text{\small c}\\ \text{\small c}\\ \text{S}\end{smallmatrix}\right]$  Options...  $\left]\begin{smallmatrix}\text{\small \& E\textrm{xit}\end{smallmatrix}\right]$
- 16. In the Export Window, **choose** the **location** to **Export the Design** and **Name the design**.

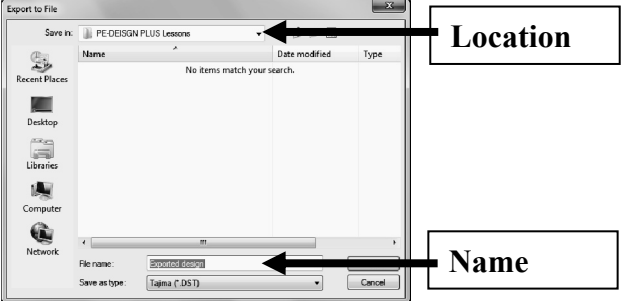

17. **Choose** the **File format** for the **machine** from the **Save as Type pull down menu**.

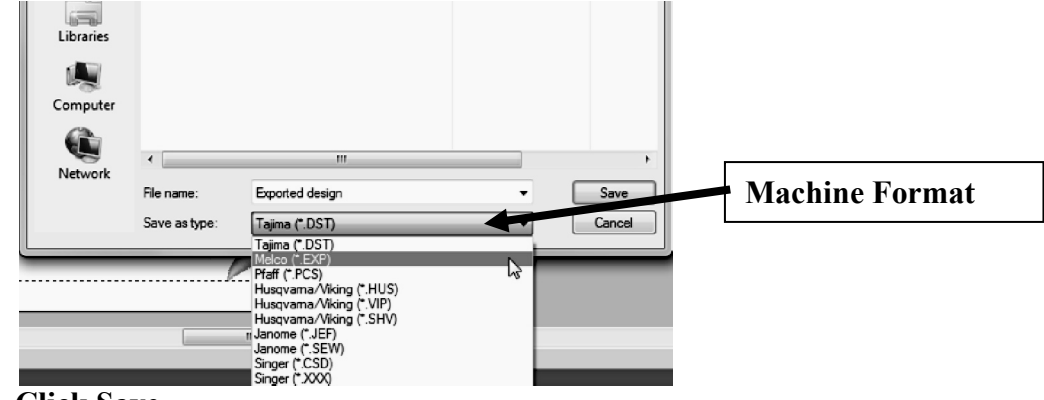

18. **Click Save**.